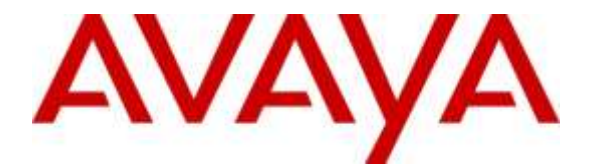

## **Avaya Solution & Interoperability Test Lab**

## **Application Notes for configuring WEBTEXT Contact Center Messaging (CCM) with Avaya Aura® Contact Center R7.0 and Avaya Aura® Communication Manager R7.0 – Issue 1.0**

## **Abstract**

These Application Notes describe the configuration steps to integrate WEBTEXT Contact Center Messaging (CCM) with Avaya Aura® Contact Center and Avaya Aura® Communication Manager to allow SMS messages get passed from the customer to the Avaya Aura® Agent Desktop and from the agent desktop to the customer.

Readers should pay attention to **Section 2**, in particular the scope of testing as outlined in **Section 2.1** as well as the observations noted in **Section 2.2**, to ensure that their own use cases are adequately covered by this scope and results.

Information in these Application Notes has been obtained through DevConnect compliance testing and additional technical discussions. Testing was conducted via the DevConnect Program at the Avaya Solution and Interoperability Test Lab.

## **1. Introduction**

These Application Notes describe the configuration steps to integrate WEBTEXT Contact Center Messaging (CCM) with Avaya Aura® Contact Center R7.0 and Avaya Aura® Communication Manager R7.0 in order to pass SMS messages from the customer to the Avaya Aura® Agent Desktop and from the agent desktop to the customer.

These Application Notes focuses on the connection from WEBTEXT Contact Center Messaging to Avaya Aura® Contact Center 7.0 using the Aura® Contact Center Web Communications Software Development Kit (SDK) installed on an XAMPP web server and on the ability to create a screen pop when a voice call is presented to the agent, the agent gets passed a URL allowing text/SMS messages get sent from the agents desktop.

The Web Communications SDK and reference implementation is designed to provide a starting point for developers and system integrators to customize a web communications implementation suitable to their own infrastructure. It is possible to use the solution 'out-of-box' by simply embedding links to the 'look-and-feel' altered pop-ups in the appropriate location of the corporate website. Pop-ups, slightly modified to fit a particular corporate image, can be quickly harnessed to provide extensive contact centre web communications functionality.

The Web Communications SDK and reference implementation has not undergone extensive security and vulnerability assessment. It is recommended that developers and system integrators perform a full security review prior to implementing the solution.

## **2. General Test Approach and Test Results**

The general test approach focuses on two services offered by WEBTEXT Contact Center Messaging.

- 1. The ability to include an SMS message to the customer while on a call to that same customer.
- 2. The ability of the customer to initiate an SMS chat session with a Contact Center agent.

DevConnect Compliance Testing is conducted jointly by Avaya and DevConnect members. The jointly-defined test plan focuses on exercising APIs and/or standards-based interfaces pertinent to the interoperability of the tested products and their functionalities. DevConnect Compliance Testing is not intended to substitute full product performance or feature testing performed by DevConnect members, nor is it to be construed as an endorsement by Avaya of the suitability or completeness of a DevConnect member's solution.

## **2.1. Interoperability Compliance Testing**

The testing focuses on the following areas:

Avaya Aura® Contact Center Agent includes an SMS message to the customer while on a call to that same customer.

- A call comes in, the agent wants to send a message to the caller while talking to them, perhaps confirming a delivery address or reference code, so the caller doesn't need to find a pen and write it down.
- Call comes in, agent answers it.
- Screen pop 'pops' up on agent desktop.
- The 'Number' field is auto-populated with the caller id of the voice caller.
- The agent enters the required text and clicks 'Send SMS' as above.
- Message history for this caller appears on the right hand side of the screen pop.

Customer initiates an SMS chat session with an Avaya Aura® Contact Center Agent.

- Customer sends an SMS to the enterprise, that SMS is received in the agent desktop web chat. Responses from the agent go back as SMS to the customer.
- WEBTEXT connects to the Web Communications SDK using XAMPP.
- Messages to/from web chat are routed through this XAMPP connection.
- Incoming text message triggers a web chat event, opening web chat tab for agent.
- Agent replies to text messages in the web chat window, messages from the customer also appear in the same window.

### **2.2. Test Results**

All test cases were executed and passed with the following exceptions, issues and observations.

**1. Time delay on sending/receiving SMS messages** - Some delay in time was experienced on the sending and receiving of messages between the customer and the Contact Center agent. During the test period a large amount of packet loss was observed between the WEBTEXT Contact Center Messaging (CCM) and the Avaya Lab. If there is a poor Internet connection, performance is unpredictable at best and in order to avoid impacting on other connections, the WEBTEXT software will flag a connection as troublesome and stop trying to use it. SMPP and XAMPP connections will also fail; back off for a period before re-attempting connection. This results in stilted, sometimes disrupted, chat interactions. However this is simply an observation noted during compliance testing in the Galway lab. A stable good quality Internet connection is required for the service to function correctly.

### **2.3. Support**

Support for WEBTEXT Contact Center Messaging can be obtained as follows: **WEBSITE**

#### [www.webtext.com](http://www.webtext.com/)

**CONTACT** U.S.  $+1 (855)247 3232$ Europe +353 1 2479000(IRL) +44 203 3285053(UK)

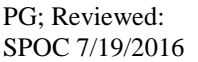

Solution & Interoperability Test Lab Application Notes ©2016 Avaya Inc. All Rights Reserved.

## **3. Reference Configuration**

The configuration in **Figure 1** will be used to compliance test WEBTEXT Contact Center Messaging with Avaya Aura® Contact Center utilising the Avaya Aura® Contact Centre 7.0 Web Communications Software Development Kit to pass SMS messages to and from the web chat service on Contact Center.

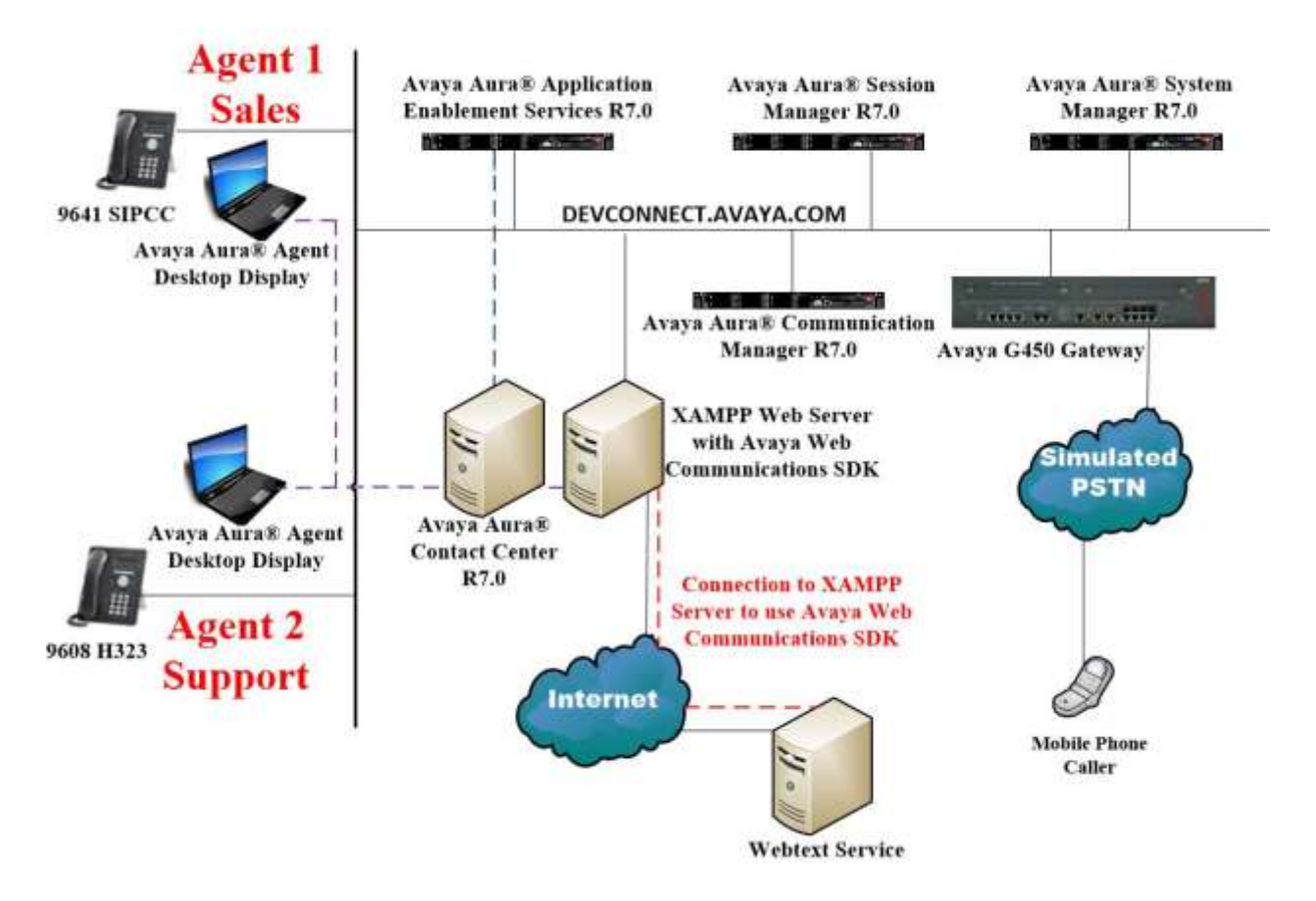

**Figure 1: Connection of WEBTEXT Contact Center Messaging (CCM) with Avaya Aura® Contact Center R7.0**

## **4. Equipment and Software Validated**

The following equipment and software were used for the sample configuration provided:

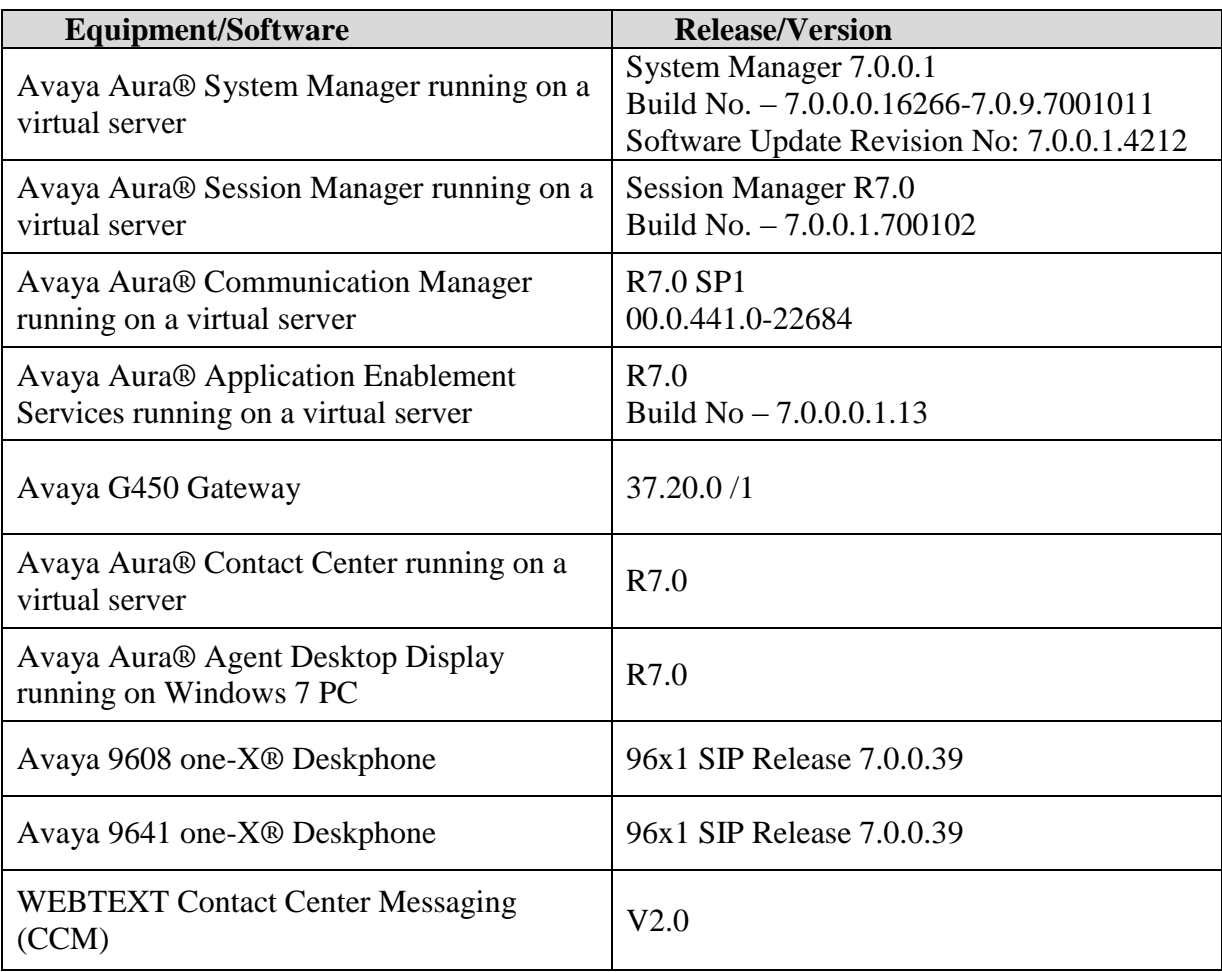

# **5. Configure Avaya Aura® Communication Manager**

There are no specific configuration changes on Communication Manager required for this solution, for all provisioning information such as initial installation and configuration, please refer to the product documentation in **Section 11**.

The configuration illustrated in this section was performed using Avaya Communication Manager System Administration Terminal (SAT).

## **5.1. Verify System Features**

Use the **display system-parameters customer-options** command to verify that Communication Manager has permissions for features illustrated in these Application Notes. On **Page 3**, ensure that **Computer Telephony Adjunct Links?** is set to **y** as shown below.

```
display system-parameters customer-options Page 3 of 11
                            OPTIONAL FEATURES
   Abbreviated Dialing Enhanced List? y Audible Message Waiting? y Access Security Gateway (ASG)? n Authorization Codes? y
     Access Security Gateway (ASG)? n
      Analog Trunk Incoming Call ID? y CAS Branch? n
A/D Grp/Sys List Dialing Start at 01? y CAS Main? n
Answer Supervision by Call Classifier? y Change COR by FAC? n
                             ARS? y Computer Telephony Adjunct Links? y
              ARS/AAR Partitioning? y Cvg Of Calls Redirected Off-net? y
        ARS/AAR Dialing without FAC? y DCS (Basic)? y
ASAI Link Core Capabilities? n DCS Call Coverage? y
ASAI Link Plus Capabilities? n DCS with Rerouting? y
      Async. Transfer Mode (ATM) PNC? n
  Async. Transfer Mode (ATM) Trunking? n Digital Loss Plan Modification? y
           ATM WAN Spare Processor? n DS1 MSP? y
                           ATMS? y DS1 Echo Cancellation? y
                Attendant Vectoring? y
```
### **5.2. Configure the Agent Stations**

This is a printout of the Avaya **9608** H.323 Deskphone used during compliance testing. On **Page 1** ensure that **IP Softphone** is set to **y**.

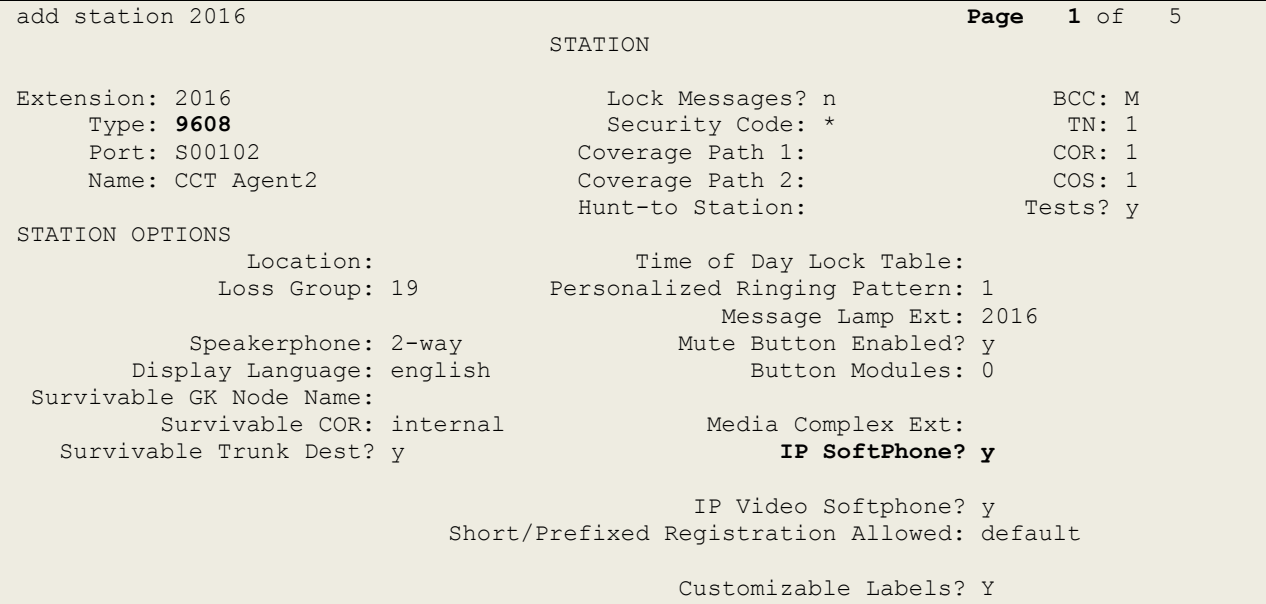

On **Page 2** ensure that **Multimedia Mode** is set to **enhanced**.

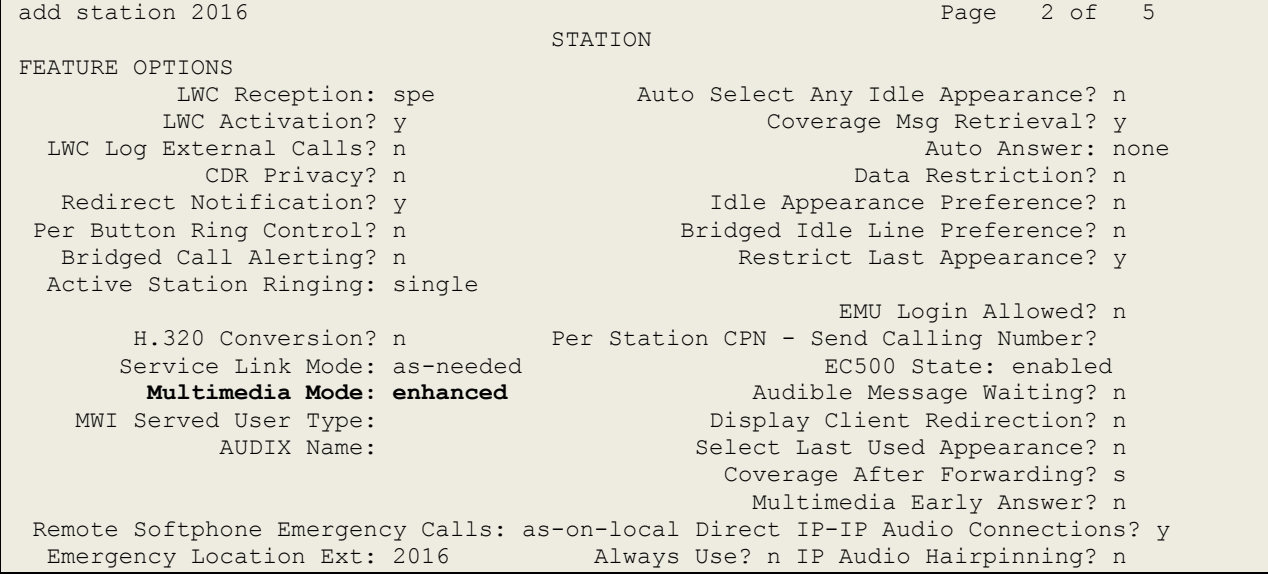

**Page 3**.

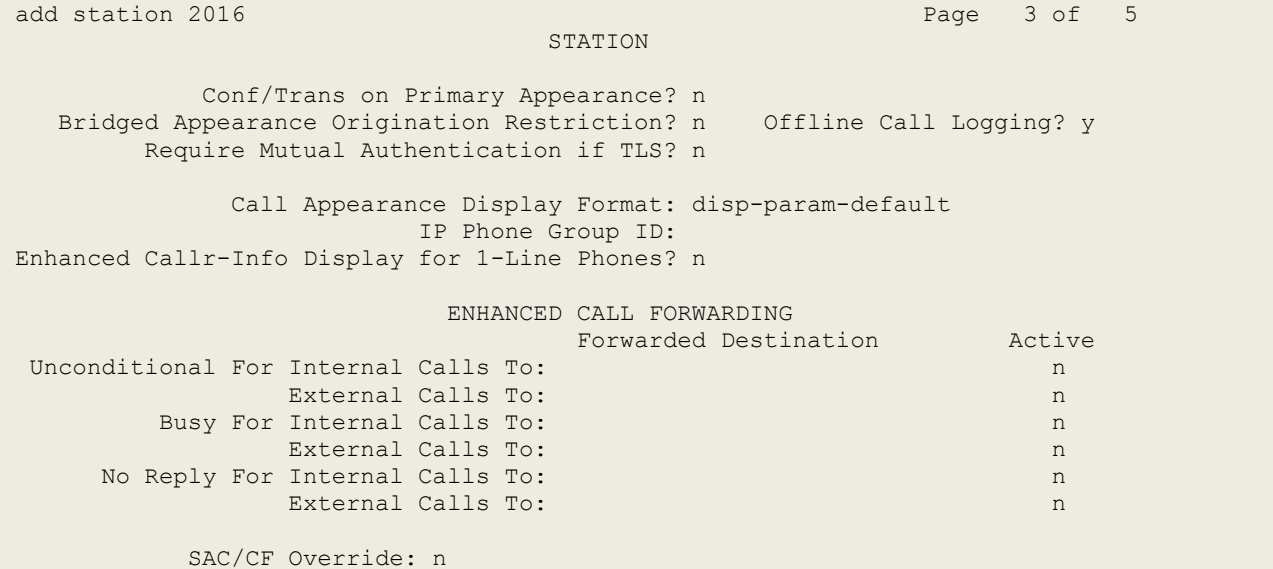

On **Page 4** there are three call appearance buttons configured, **call-appr**.

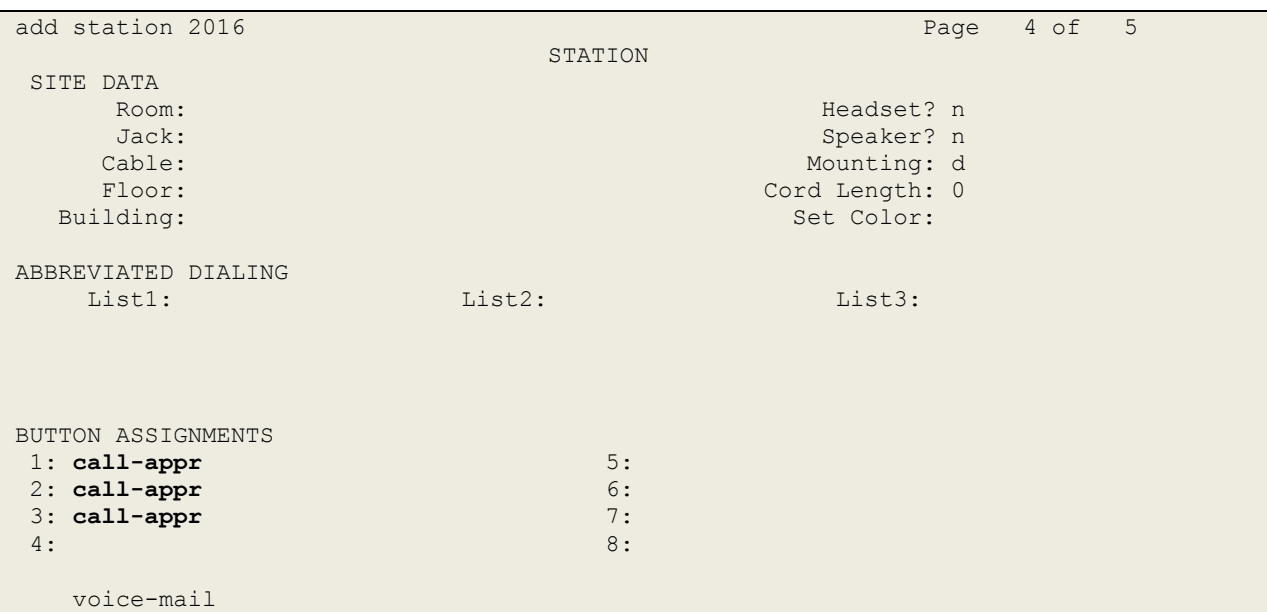

## **6. Configuration of Avaya Aura® Contact Center**

It is assumed that a fully working contact center is already in place with call routing and skillsets configured. The configuration of Contact Center for this solution focuses on the following:

- 1. Ensuring the Web Chat server is running correctly, this uses the XAMPP open source cross-platform web server.
- 2. Configure Avaya Aura® Agent Desktop for screen pop.

### **6.1. Configure the XAMPP Server**

It is assumed that XAMPP is installed on a separate windows server to that of Contact Center. This section explains what needs to be started on the XAMPP server in order for WEBTEXT to connect successfully.

XAMPP is a free and open source cross-platform web server solution stack package developed by Apache Friends, consisting mainly of the Apache HTTP Server, MariaDB database, and interpreters for scripts written in the PHP and Perl programming languages. XAMPP stands for Cross-Platform (X), Apache (A), MariaDB (M), PHP (P) and Perl (P). It is a simple, lightweight Apache distribution that makes it extremely easy for developers to create a local web server for testing purposes. Everything needed to set up a web server – server application (Apache), database (MariaDB), and scripting language (PHP) – is included in an extractable file. XAMPP is also cross-platform, which means it works equally well on Linux, Mac and Windows. For compliance testing XAMPP was installed on a Windows 2012 Server.

To open the XAMPP control panel, locate the application as shown below and click on **XAMPP Control Panel**.

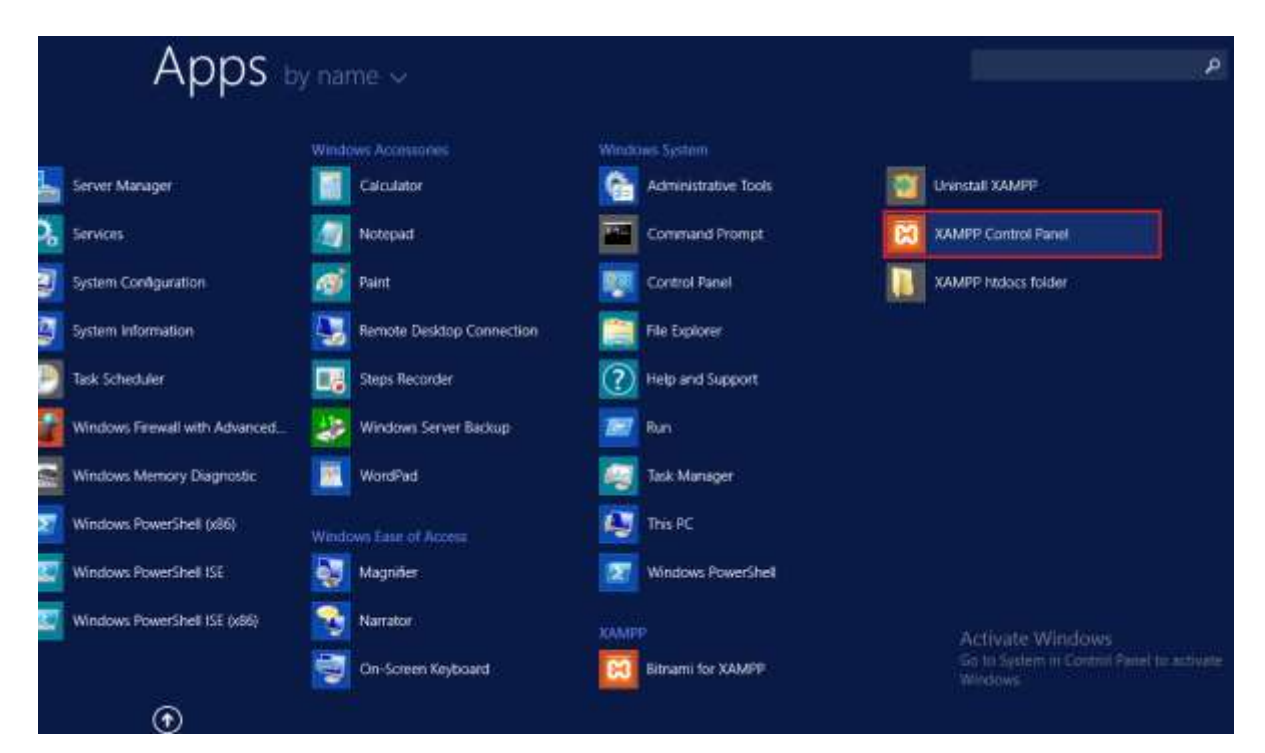

PG; Reviewed: SPOC 7/19/2016 Solution & Interoperability Test Lab Application Notes ©2016 Avaya Inc. All Rights Reserved.

With the control panel running ensure that the Apache Module is running, if it is not running, as shown below, click on **Start** under **Actions**.

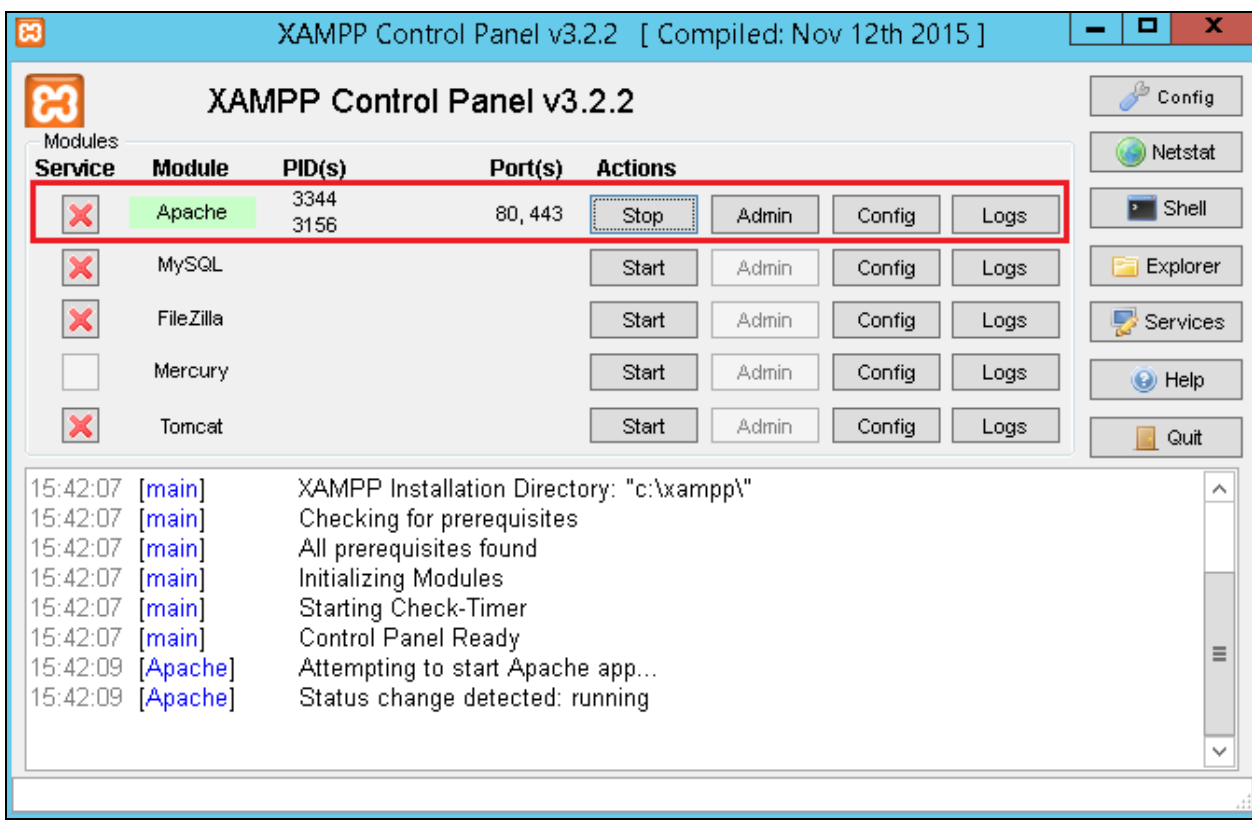

## **6.2. Configure Avaya Aura® Agent Desktop**

Avaya Aura® Agent Desktop (AAAD or Agent Desktop) needs to be configured to allow a screen pop when a call is presented to the agent. Changes to the agent desktop are made from the Multimedia Client.

Open a web session to the Contact Center server and **Log In** with the proper credentials as shown below.

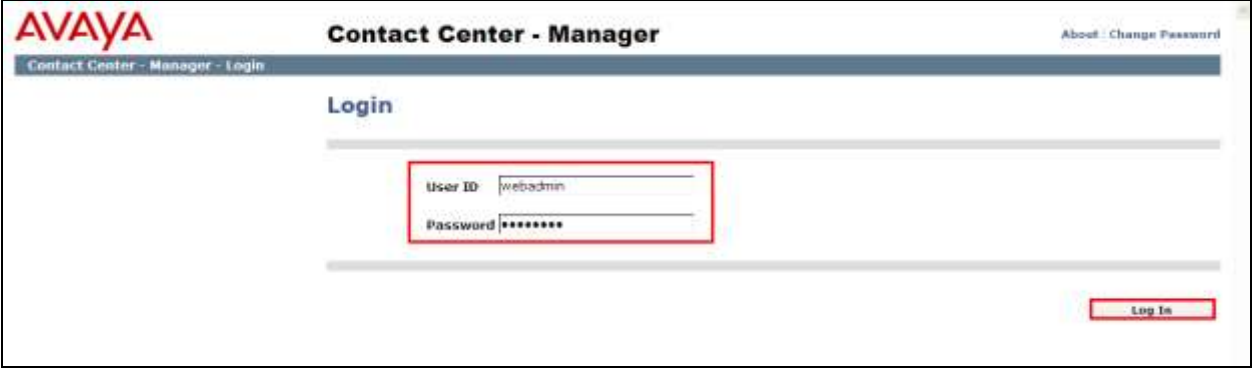

#### Click on **Multimedia**.

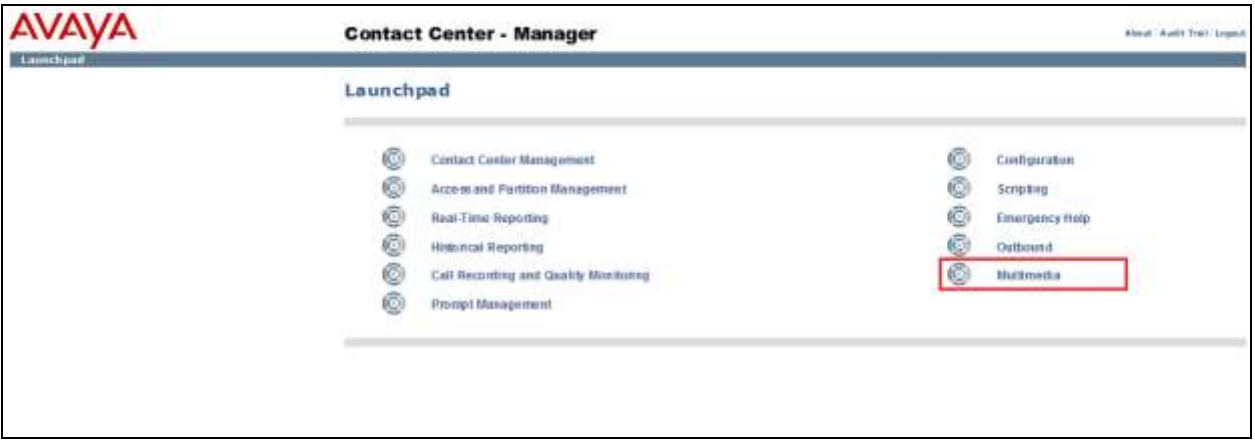

Select the Multimedia Server from the left window and click on **Launch Multimedia Client** from the main window.

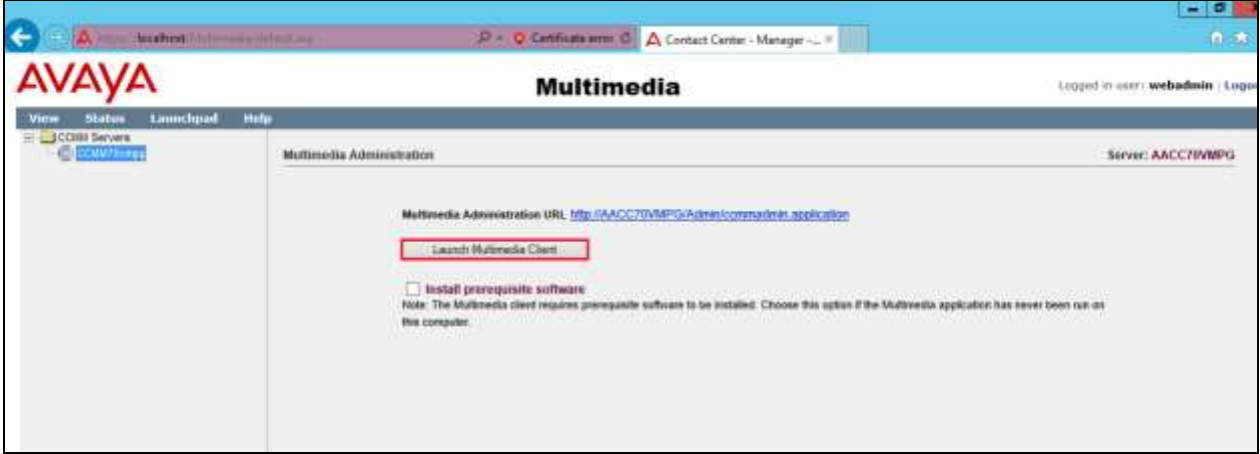

Click on **Agent Desktop Configuration** at the bottom of the left window and select **Advanced Screenpops** in the left window. From the main window click on the **Advanced Applications** tab and click on **New**.

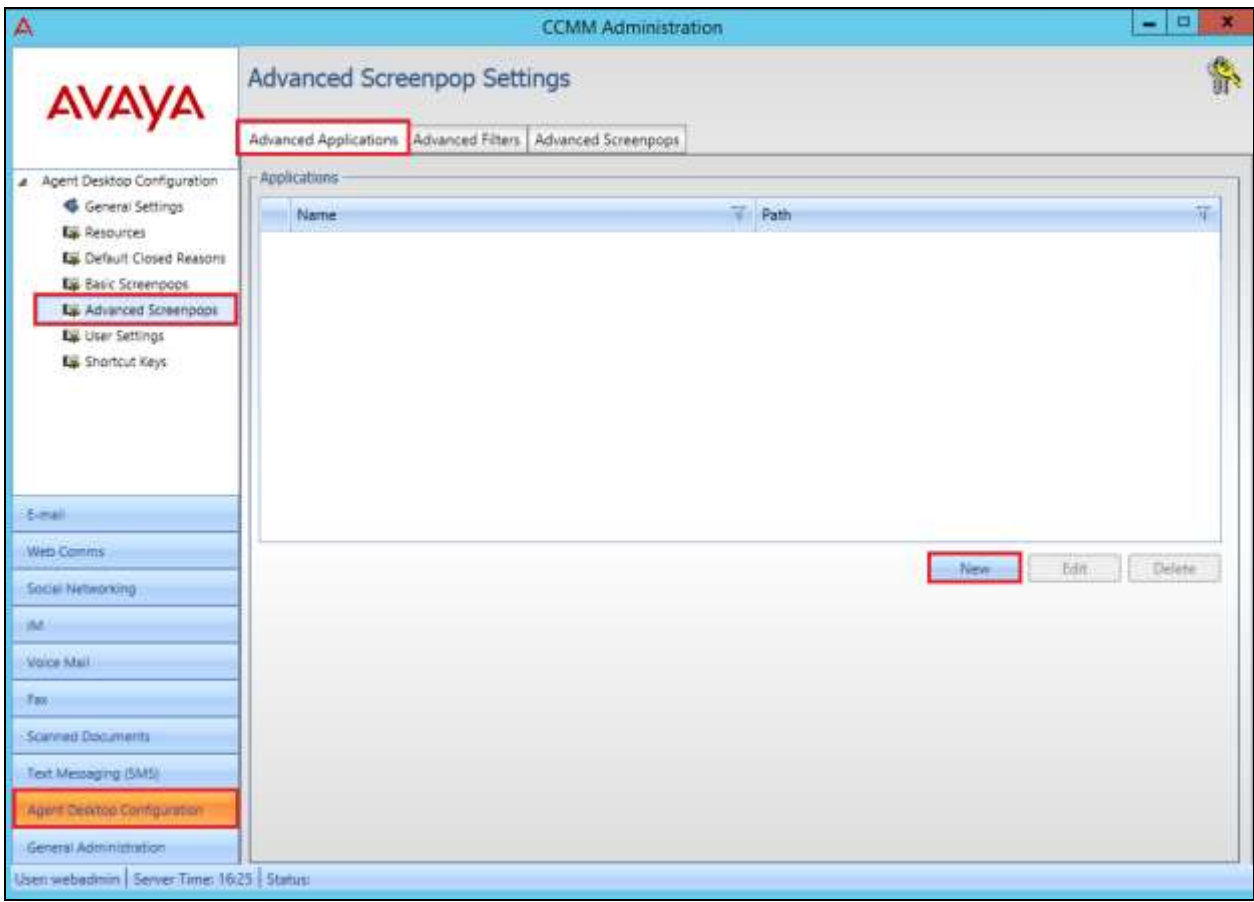

Solution & Interoperability Test Lab Application Notes ©2016 Avaya Inc. All Rights Reserved.

### **6.2.1. Create an advanced Application**

Enter a suitable name and enter the path for the WEBTEXT URL, which is **http://ccutilsus.webtext.com/scrpop/pop.html?auth=yfpsz8Vhkyp132M&dest={0}&dialled ={1}**, where 0 and 1 are two parameters.

There are two parameters inserted into the URL, these are 0 and 1. Values for these parameters are added in **Section 6.2.3.**

Click on **Save** to continue.

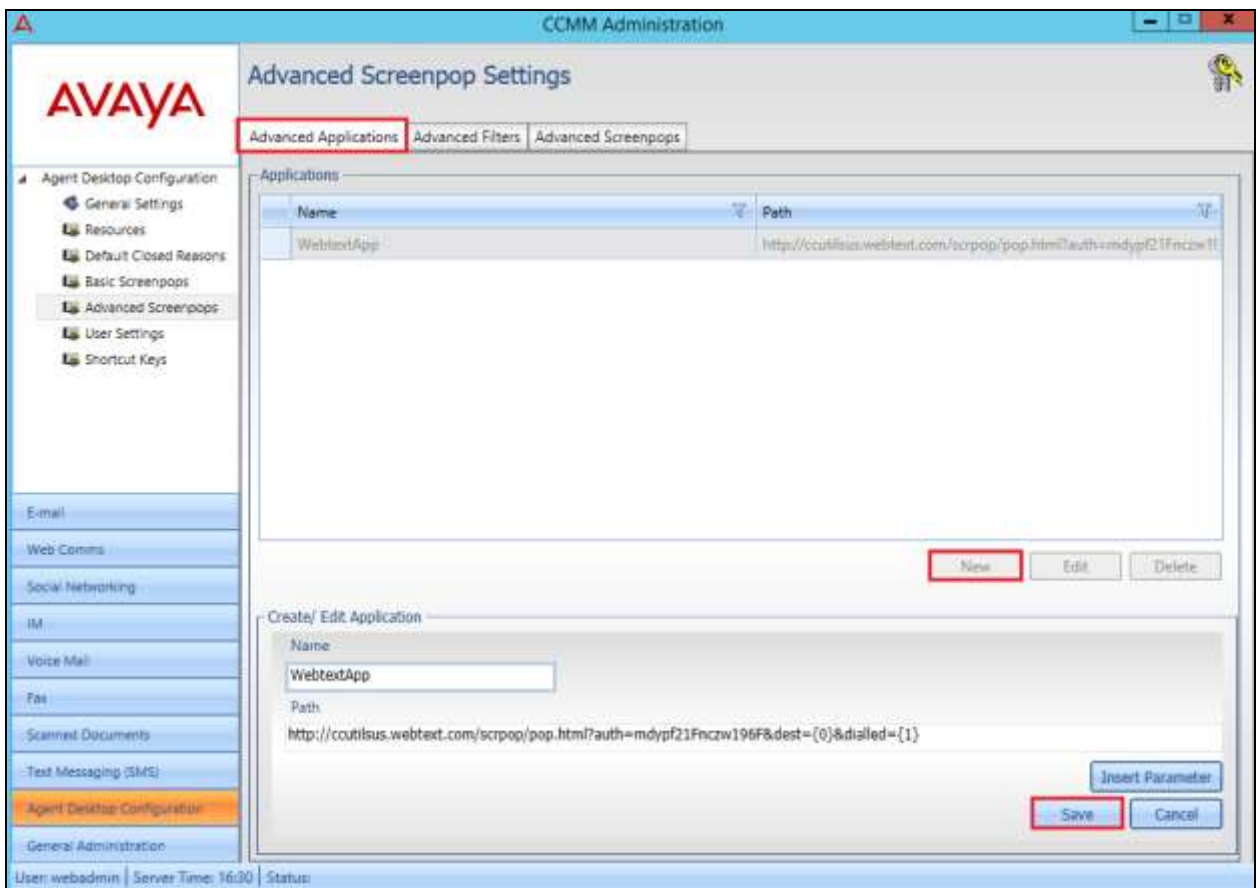

### **6.2.2. Create an Advanced Filter**

Click on the **Advanced Filters** tab and select **New**. Enter a suitable name for the filter and select **Skillset** as the **Intrinsic Type** and ensure that the correct Contact Type and Skillset are chosen. In the example below a screen pop will be initiated when a caller calls into the **Voice** skillset called **Sales**. Click on **Save** to continue.

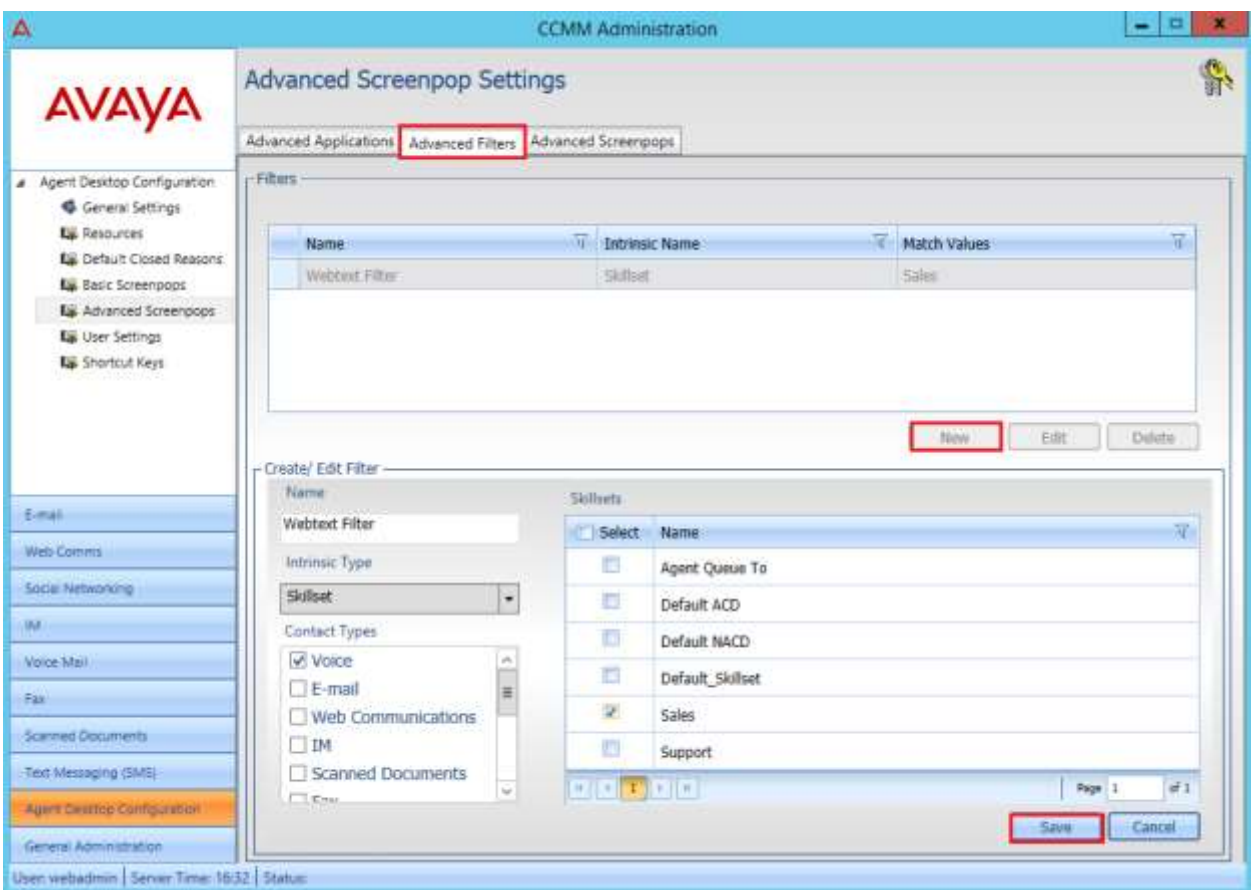

### **6.2.3. Create an Advanced Screen Pop**

Click on the **Advanced Screenpops** tab and click on **New** in the main window.

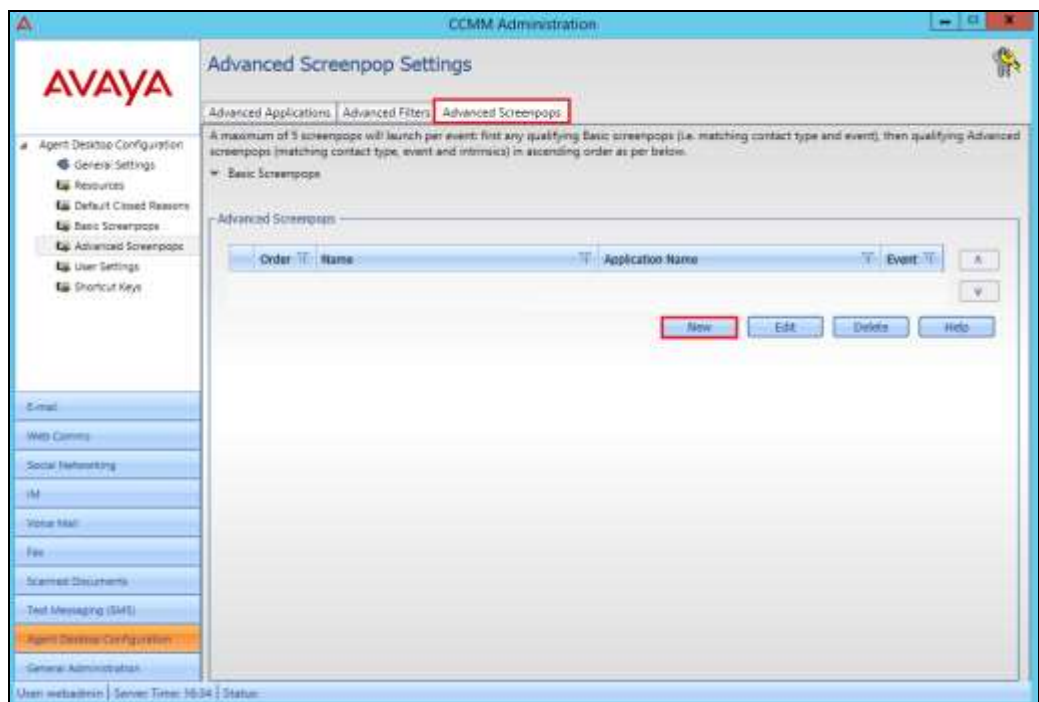

A new window opens; enter a suitable name for the screen pop and click on **Next**.

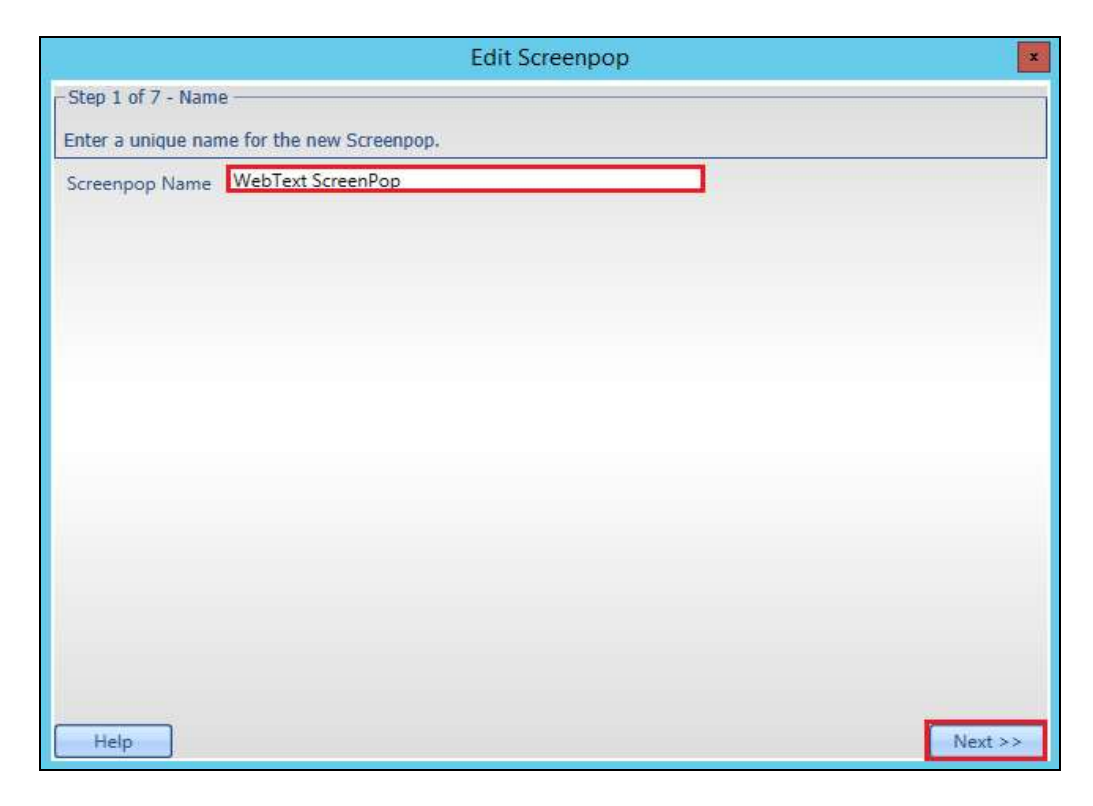

Solution & Interoperability Test Lab Application Notes ©2016 Avaya Inc. All Rights Reserved.

Select the correct **Contact Type**, the example below a **Voice** contact is chosen, this may vary depending on the contact type that initiates the screen pop. Click on **Next** to continue.

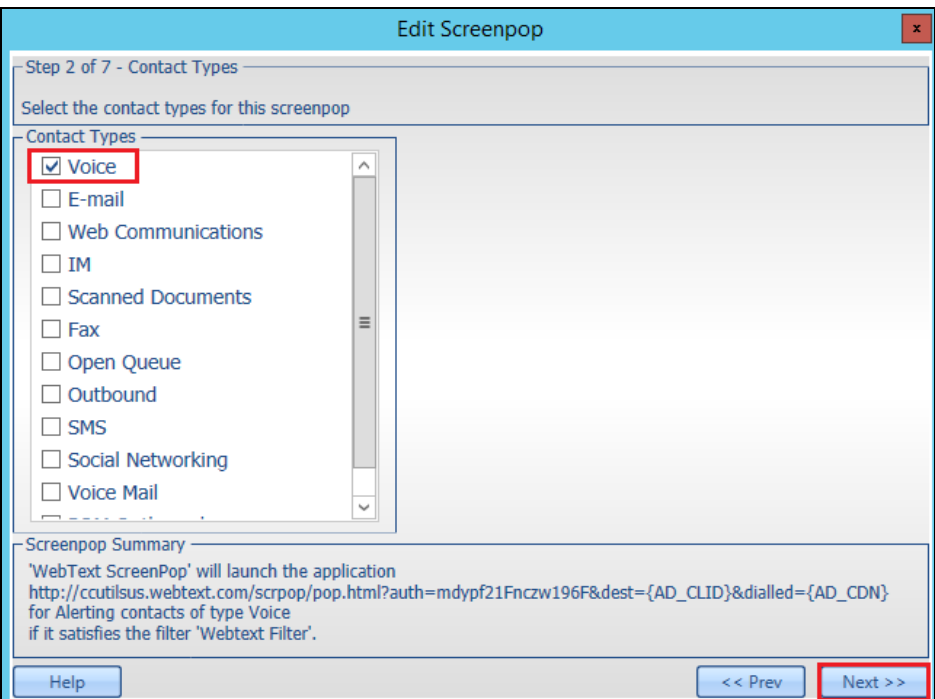

Select a suitable trigger to initiate the screen pop, in the example below **Alerting** is chosen to initiate the screen pop, so when a voice call is presented to the agent the screen pop is initiated. Click on **Next** to continue.

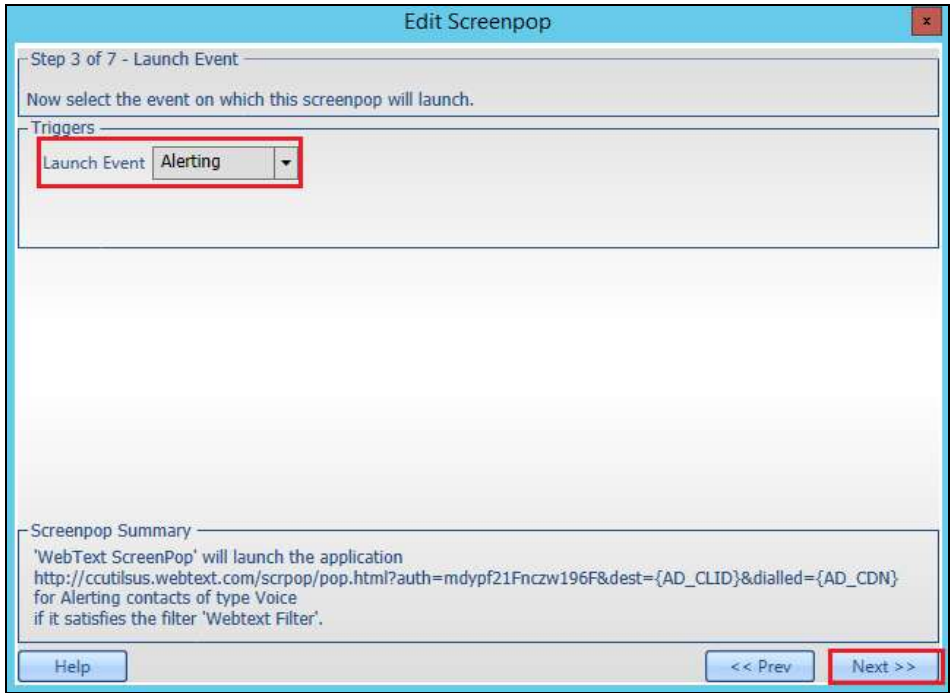

Solution & Interoperability Test Lab Application Notes ©2016 Avaya Inc. All Rights Reserved.

Select the **Application Name** that was created in **Section 6.1.1** from the drop-down menu and click on **Next** to continue.

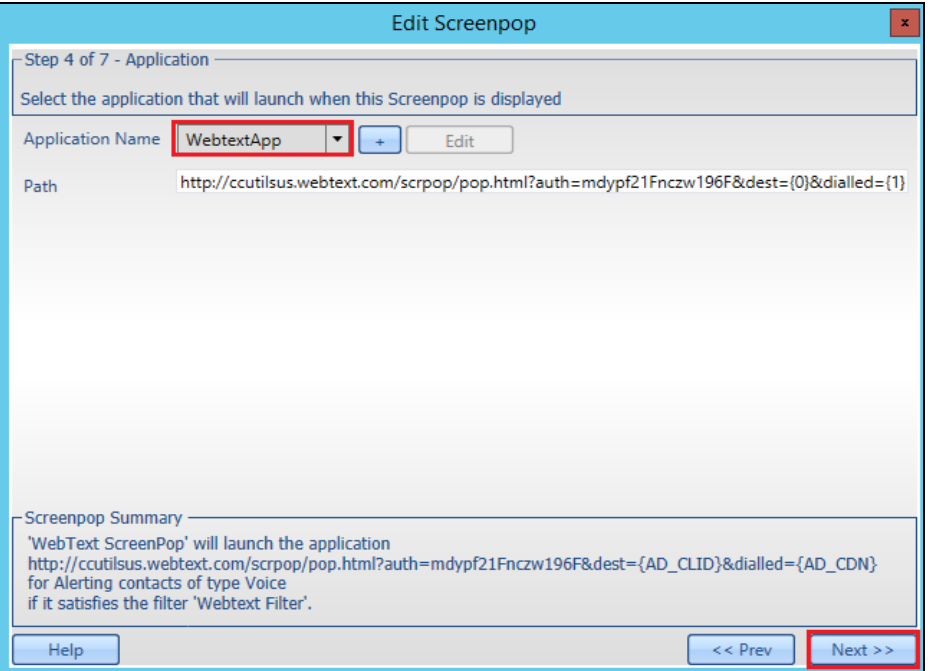

The **Parameters** that were added in **Section 6.1.1** are now set. The parameter **0** is set to the **CLID** of the incoming call and parameter **1** is set to the number dialled which is the **CDN**. These parameters are then sent on to the WEBTEXT server as a part of the URL called. Click on **Next**.

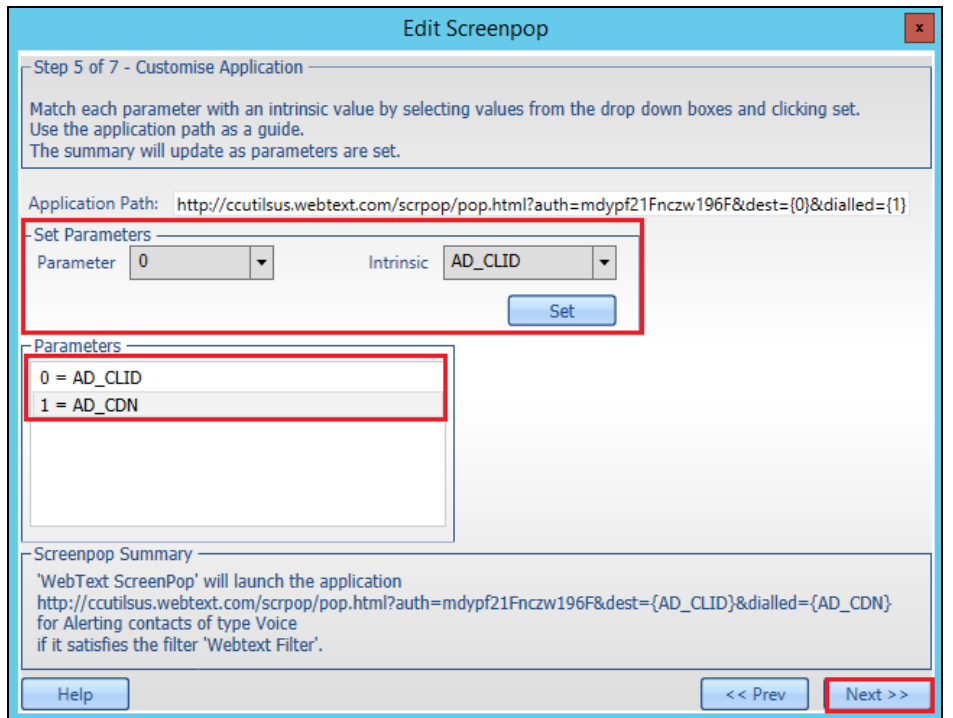

Solution & Interoperability Test Lab Application Notes ©2016 Avaya Inc. All Rights Reserved.

Select the **Filter** that was created in **Section 6.1.2** from the drop-down menu and again click on **Next** to continue.

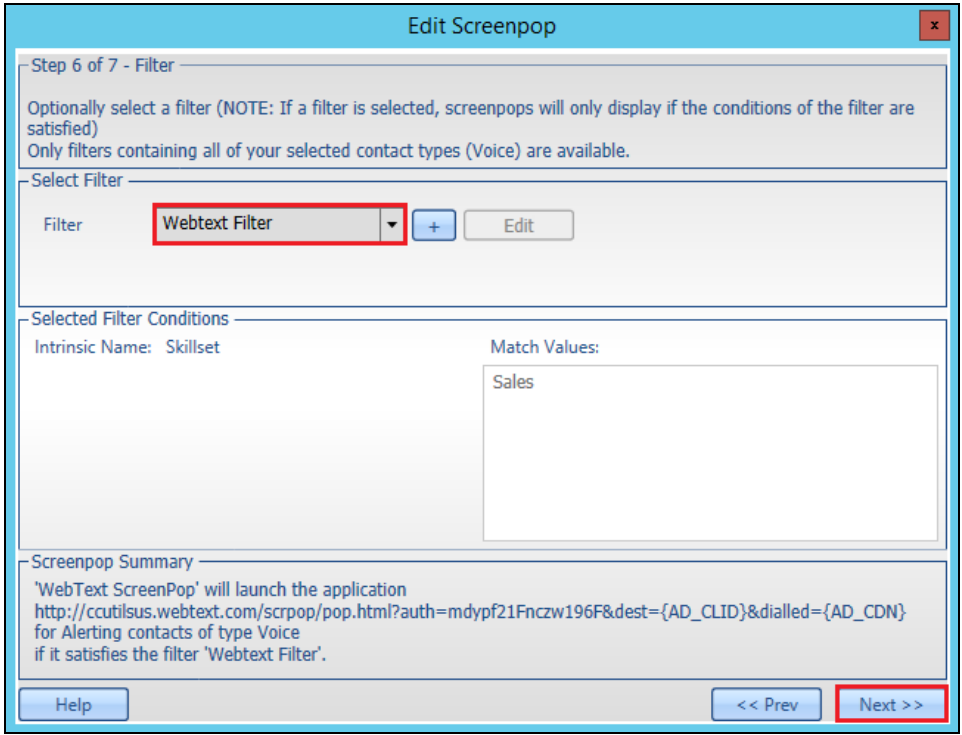

Tick the **Launch Screenpop in a tab inside AAAD** box and click on **Finish**.

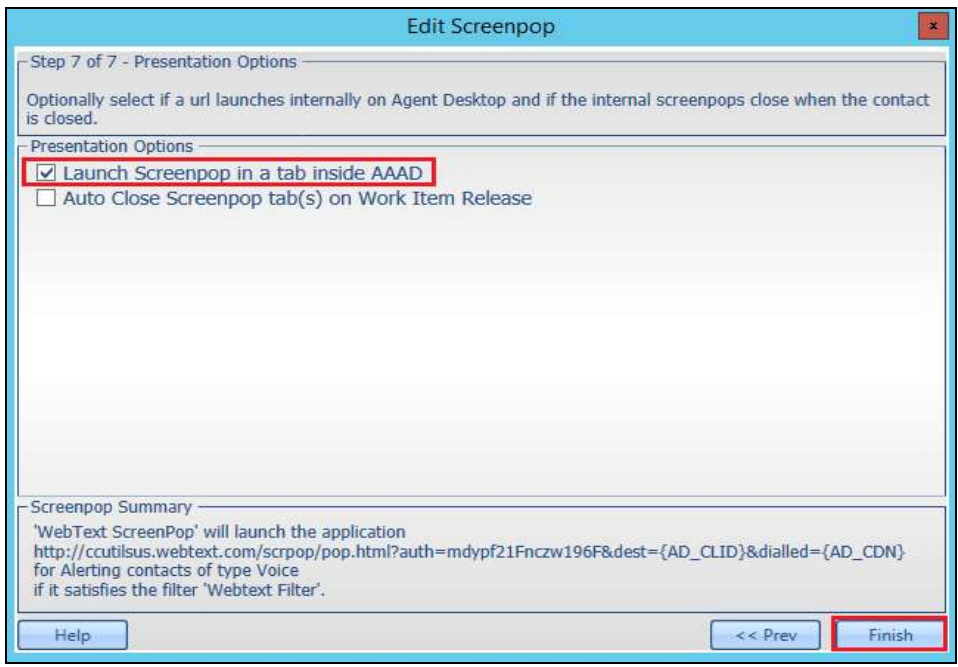

# **7. Configure WEBTEXT Contact Center Messaging (CCM)**

All configurations of WEBTEXT Contact Center Messaging are performed by a WEBTEXT engineer and are outside the scope of these Application Notes.

## **8. Verification Steps**

This section provides the tests that can be performed to verify correct configuration of WEBTEXT Contact Center Messaging with Avaya Aura® Contact Center.

## **8.1. Verify Avaya Aura® Contact Center Services**

From the Contact Center Server, open **System Control and Monitor Utility**.

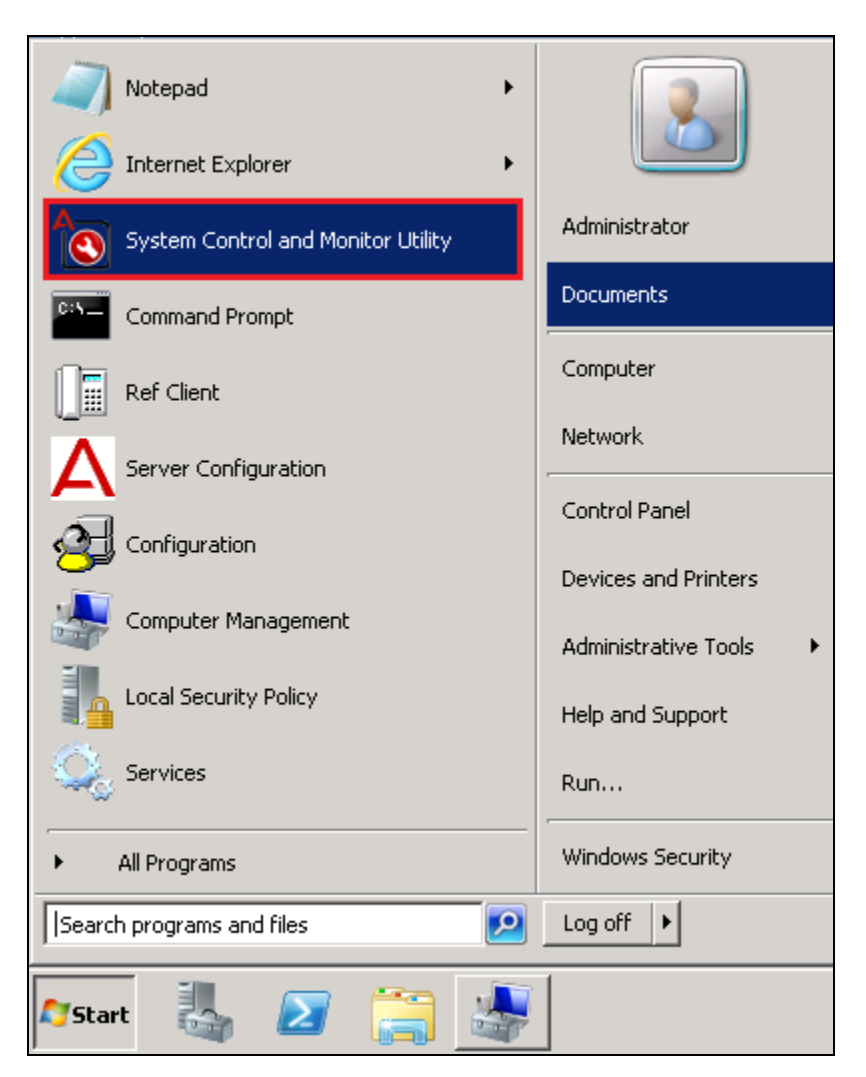

Navigate across each of the tabs, paying special attention to any service that may not be running. The **CCMS** services are all showing green below which indicates that the Contact Center Manager Server is fully operational.

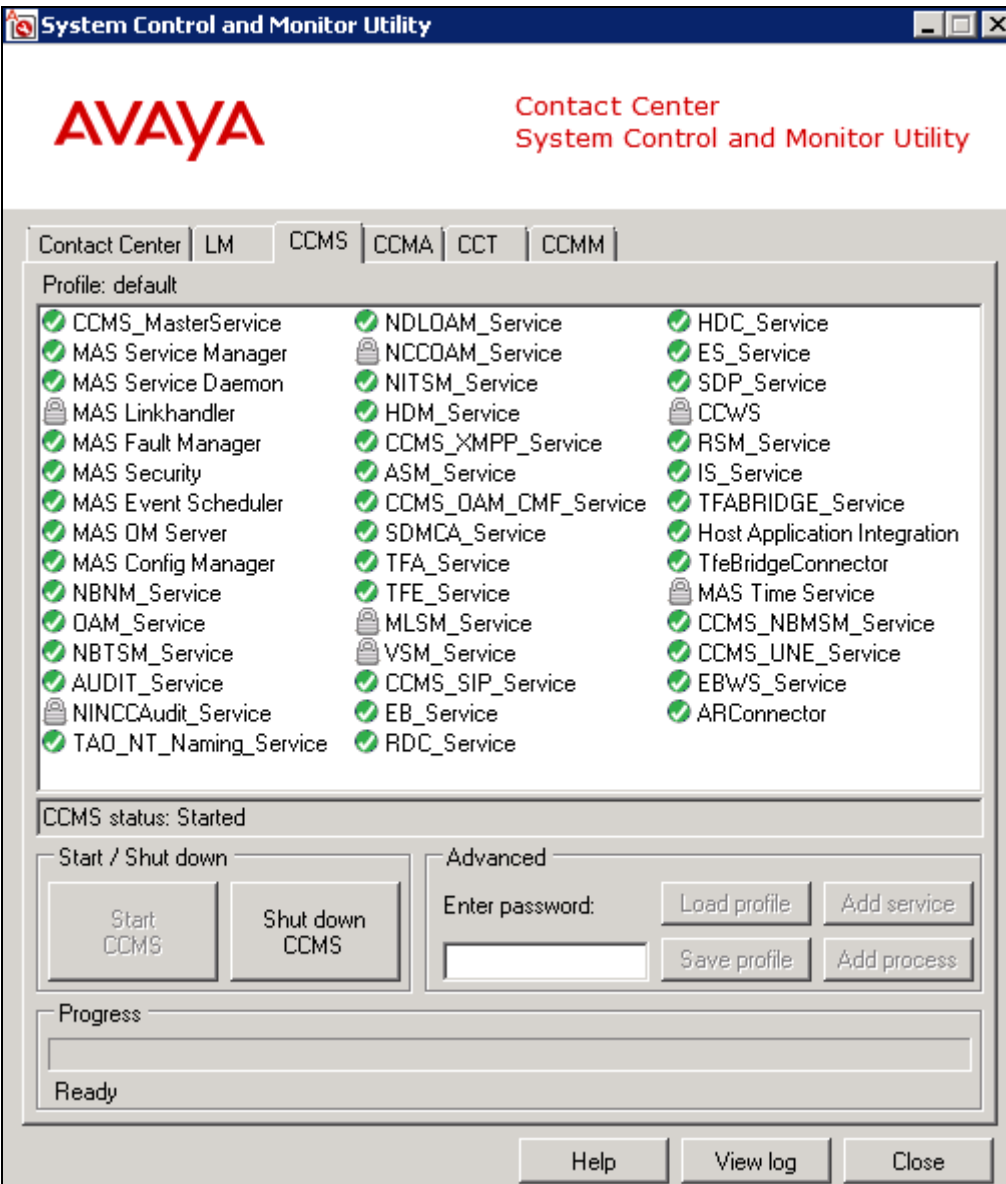

## **8.2. Verify XAMPP Server is running correctly**

Login to the XAMPP Server and check that the XAMPP control panel is running as per **Section 6.1**.

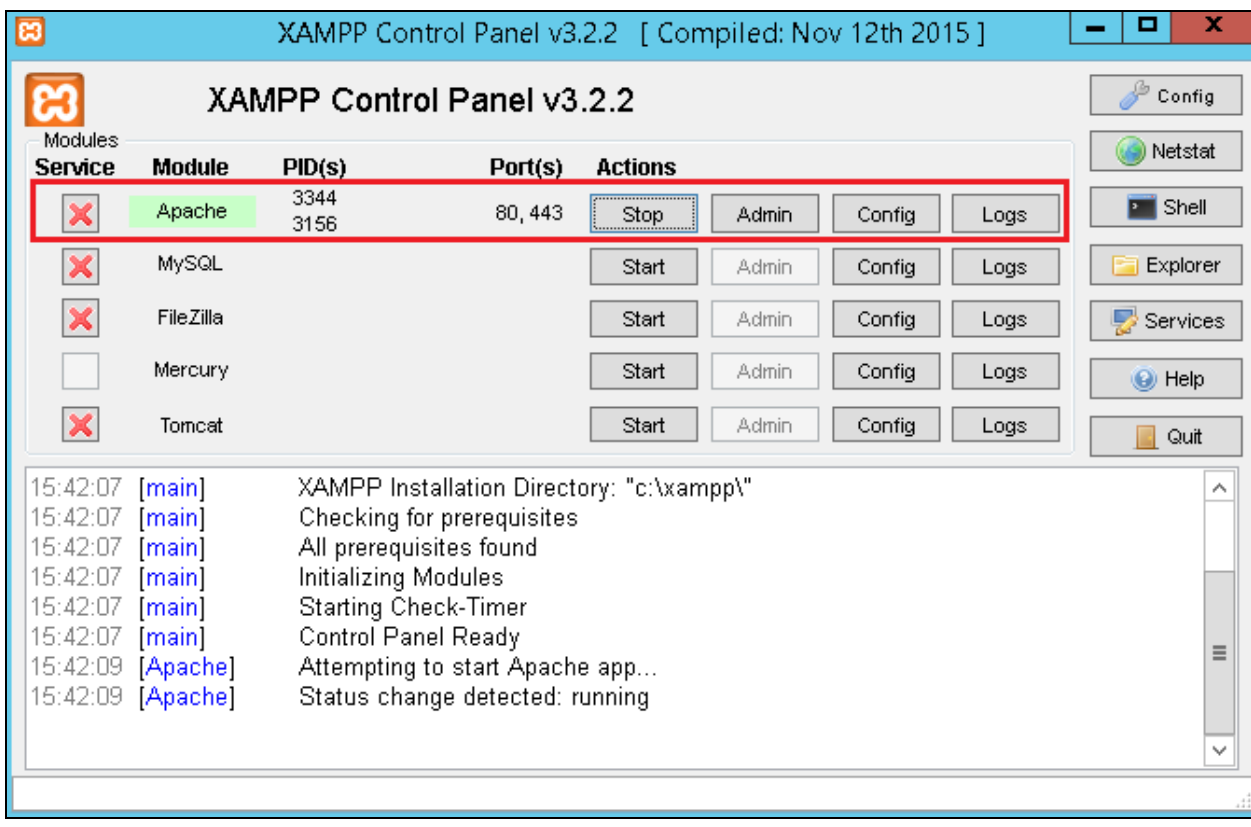

## **8.3. Login to Avaya Aura® Agent Desktop**

From a client PC where AAAD is installed, open **Avaya Agent Desktop**.

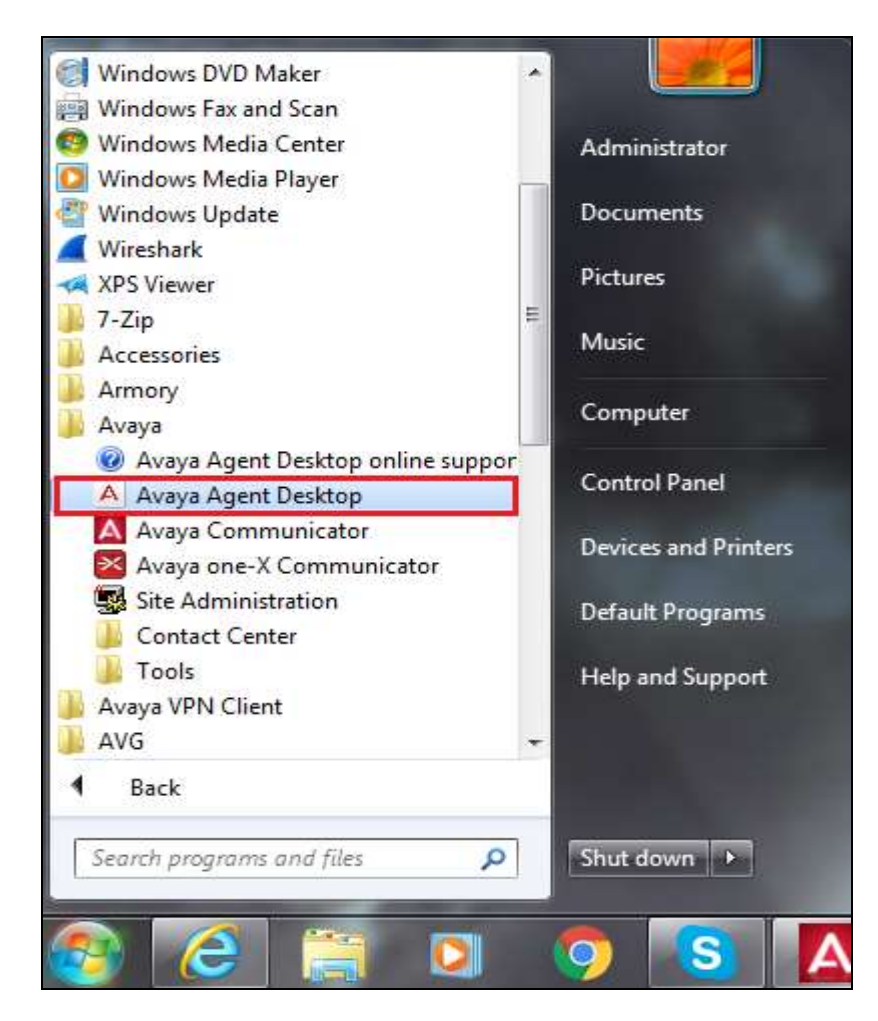

Enter the appropriate credentials and click on **OK**.

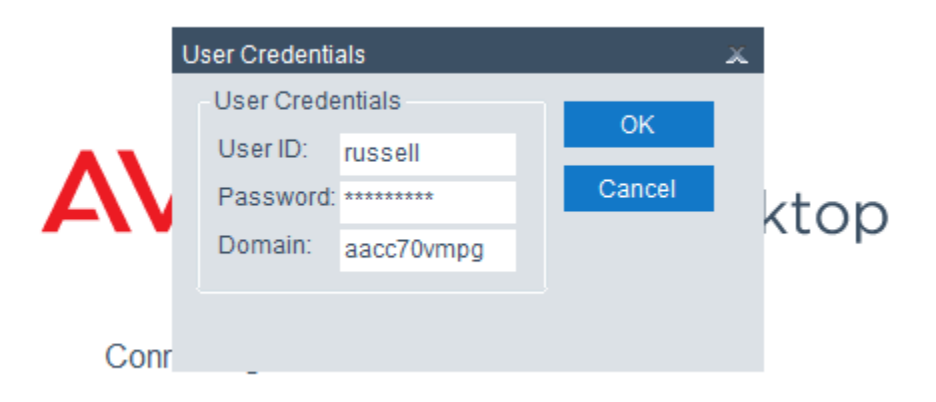

PG; Reviewed: SPOC 7/19/2016 Solution & Interoperability Test Lab Application Notes ©2016 Avaya Inc. All Rights Reserved.

Once the Desktop opens click on **Login** as shown below.

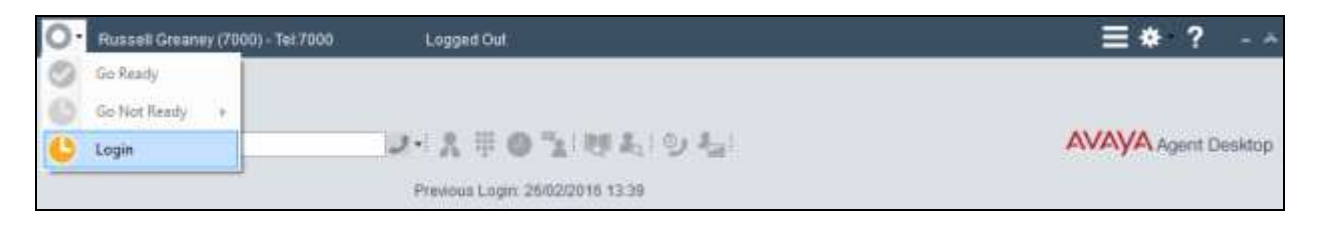

Log in to Contact Center Multimedia, under the **Multimedia** tab, and click on **Login**.

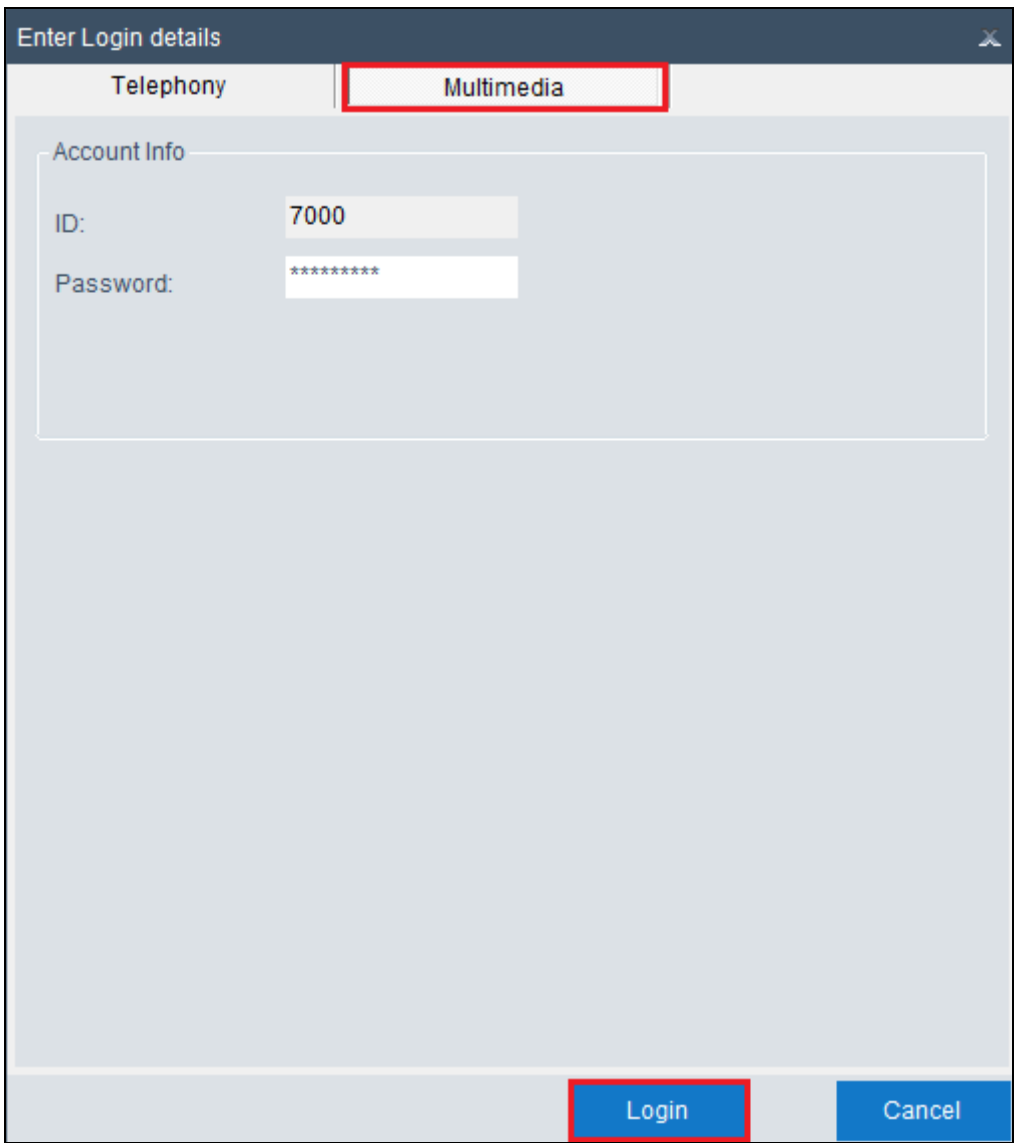

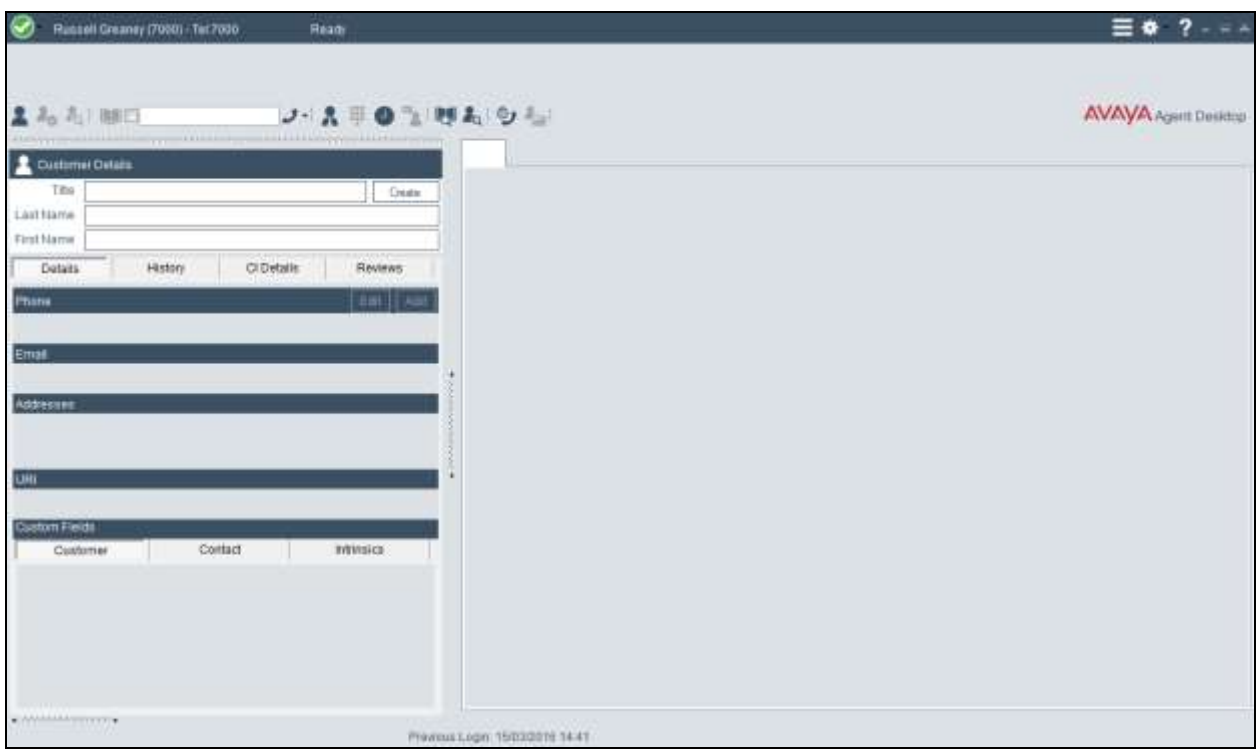

The following screen appears showing the agent logged in and **Ready**.

### **8.4. Verify the ability to include an SMS message to the customer while on a call to that same customer**

A voice call is made to the **Sales** CDN in order to present a call to the Contact Center agent. When the call is presented to the agent's desktop display the screen will display **Alerting** as shown below and because the screen pop is setup to trigger on alerting the **WebtextApp** screen pop is displayed. The agent answers the call by pressing the answer icon highlighted.

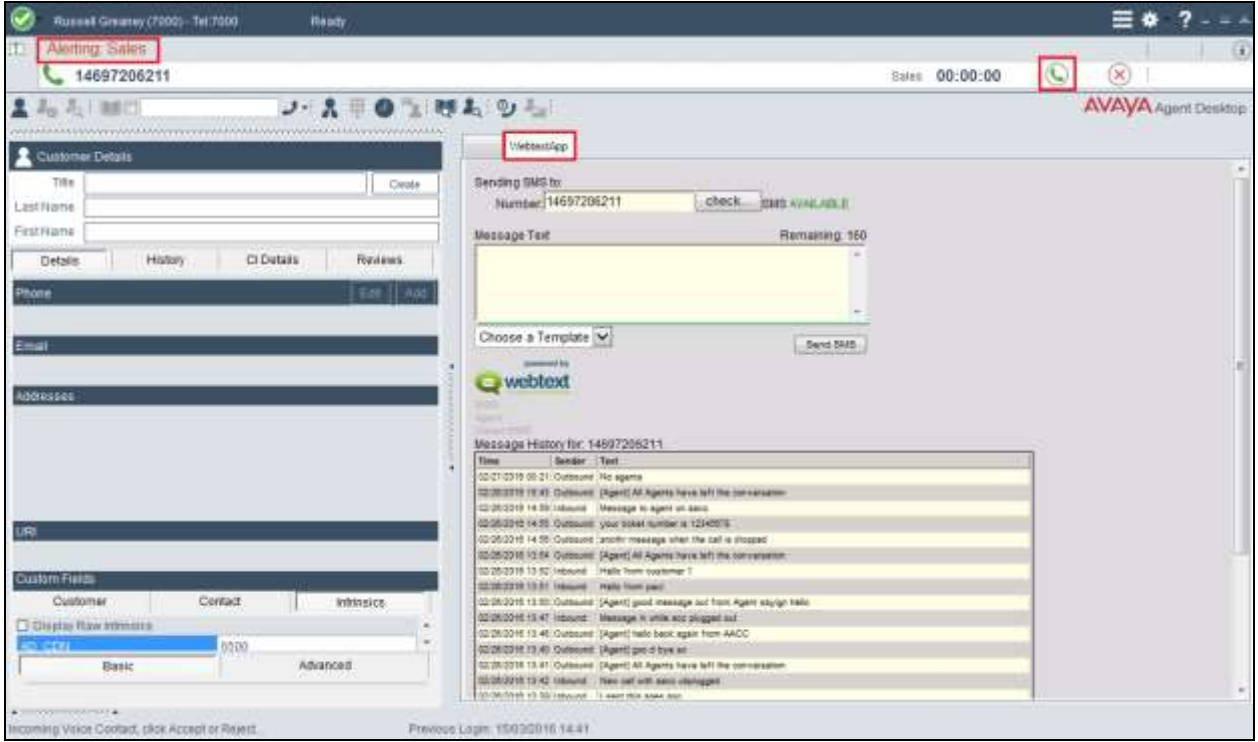

The **Number** is automatically populated with the CLID of the caller and the agent can simply enter the SMS message that needs to be sent and the **Send SMS** button is pressed. This will send a text message to the phone number highlighted below.

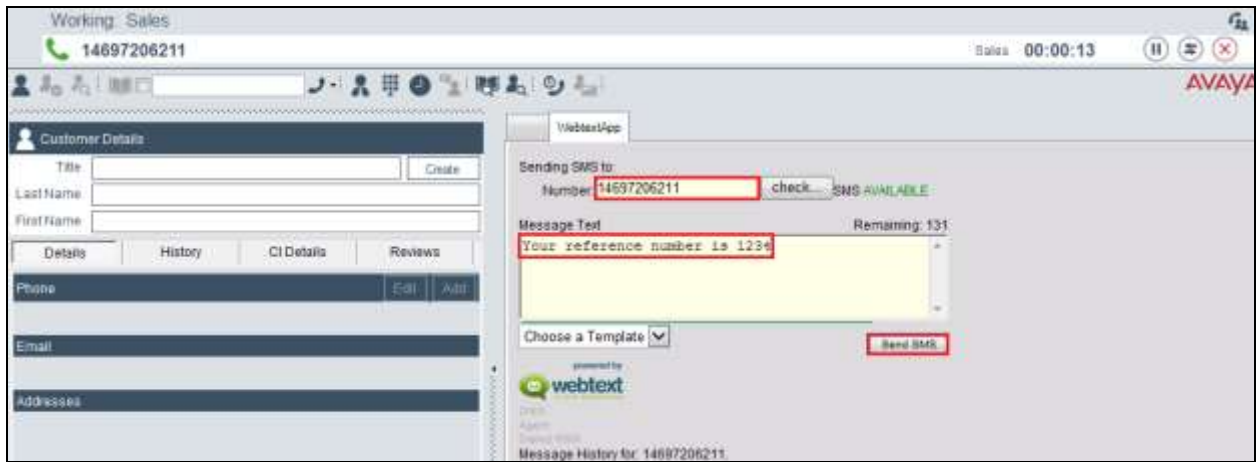

PG; Reviewed: SPOC 7/19/2016 Solution & Interoperability Test Lab Application Notes ©2016 Avaya Inc. All Rights Reserved.

### **8.5. Verify the ability of the customer to initiate an SMS chat session with a Contact Center agent**

A customer creates a new text/SMS message and sends this to the Contact Center SMS number. This will then be routed to the Web Chat skillset as shown below. The agent then answers the call by pressing on the answer icon highlighted at the top right of the screen.

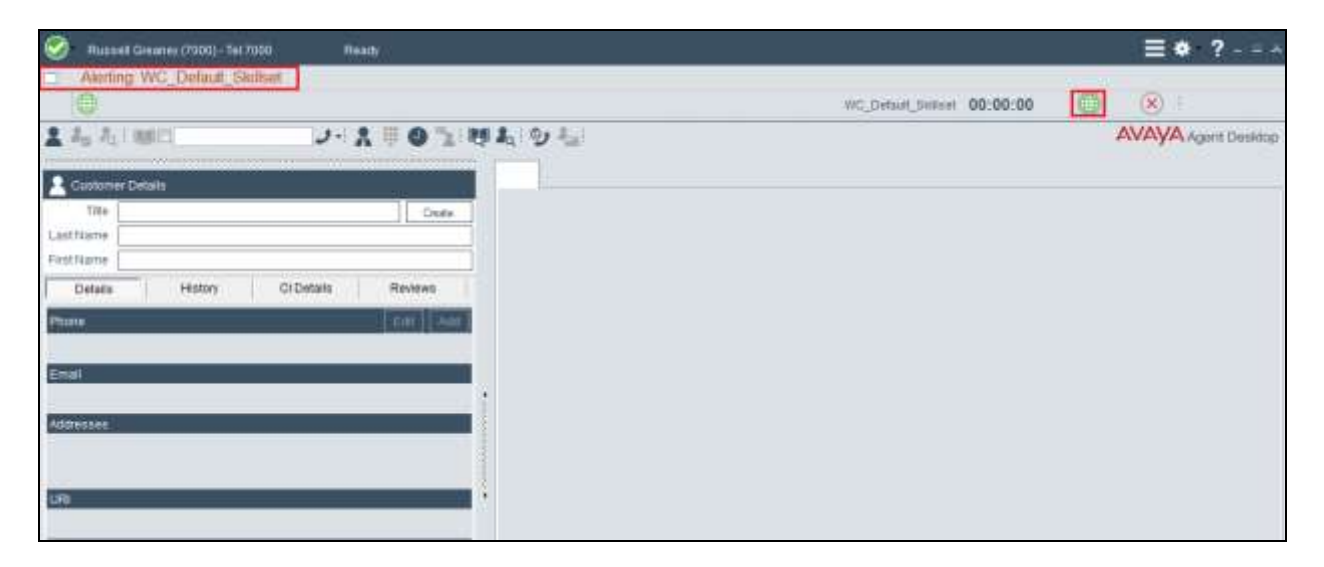

Once the call is answered the agent can send and receive SMS messages using the web chat window as shown below.

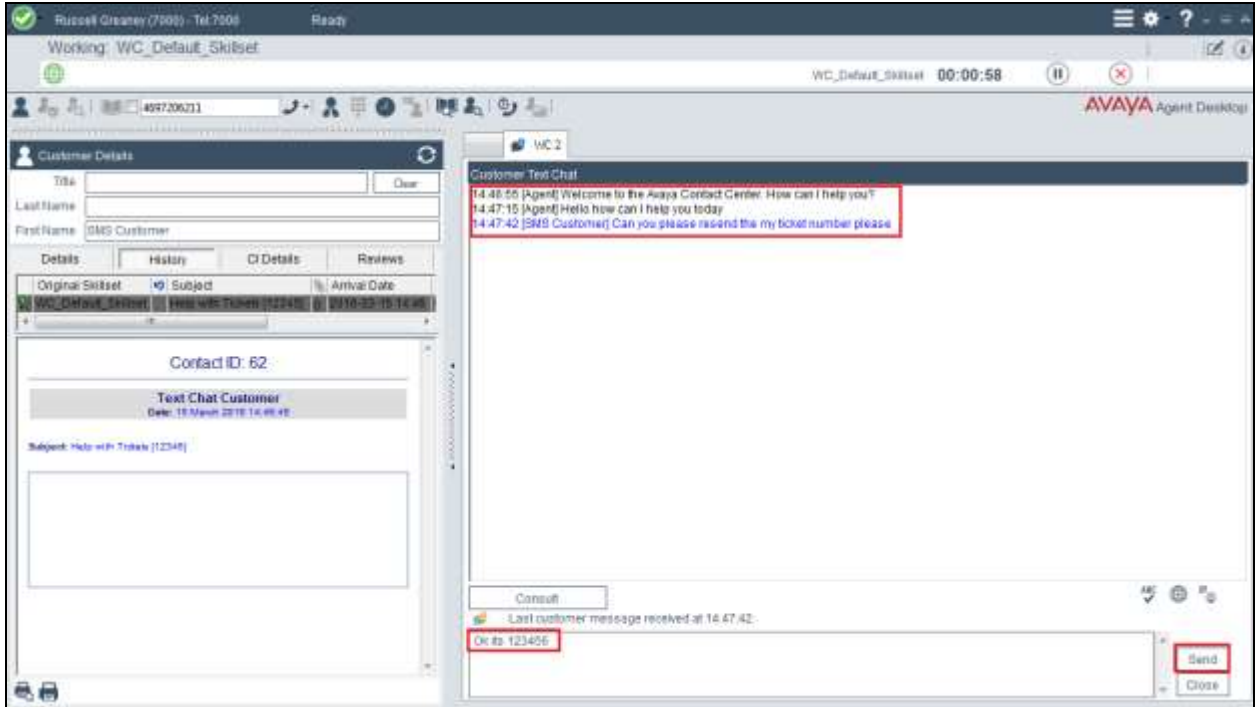

Solution & Interoperability Test Lab Application Notes ©2016 Avaya Inc. All Rights Reserved.

## **9. Conclusion**

These Application Notes describe the configuration steps to integrate WEBTEXT Contact Center Messaging (CCM) with Avaya Aura® Contact Center R7.0 and Avaya Aura® Communication Manager R7.0 in order to pass SMS messages from the customer to the Avaya Aura® Agent Desktop and from the agent to the customer. All test cases have passed with any issues and observations noted in **Section 2.2**.

## **10. Additional References**

These documents form part of the Avaya official technical reference documentation suite. Further information may be had from *[http://support.avaya.com](http://support.avaya.com/)* or from your Avaya representative.

- [1] *Administering Avaya Aura® Communication Manager,* Document ID 03-300509
- [2] *Avaya Aura® Communication Manager Feature Description and Implementation,*  Document ID 555-245-205
- [3] *Avaya Aura® Application Enablement Services Administration and Maintenance Guide*  Release 7.0
- [4] *Avaya Aura® Session Manager Overview*, Doc *# 03603323*
- [5] *Avaya Aura ® Contact Centre SIP Commissioning*, Doc # NN44400-511, Release 7.0
- [6] *Avaya Aura® Contact Center Installation Release 7.0,* NN44400-311, 05.02, 16 June 2014
- [7] *Avaya Aura® Contact Center Commissioning Release 7.0,* NN44400-312, 05.01, Feb 2014

Technical documentation for WEBTEXT Contact Center Messaging can be obtained as follows: [www.webtext.com](http://www.webtext.com/)

U.S.  $+1 (855)247 3232$ 

Europe +353 1 2479000(IRL) +44 203 3285053(UK).

#### **©2016 Avaya Inc. All Rights Reserved.**

Avaya and the Avaya Logo are trademarks of Avaya Inc. All trademarks identified by ® and ™ are registered trademarks or trademarks, respectively, of Avaya Inc. All other trademarks are the property of their respective owners. The information provided in these Application Notes is subject to change without notice. The configurations, technical data, and recommendations provided in these Application Notes are believed to be accurate and dependable, but are presented without express or implied warranty. Users are responsible for their application of any products specified in these Application Notes.

Please e-mail any questions or comments pertaining to these Application Notes along with the full title name and filename, located in the lower right corner, directly to the Avaya DevConnect Program at [devconnect@avaya.com.](mailto:devconnect@avaya.com)